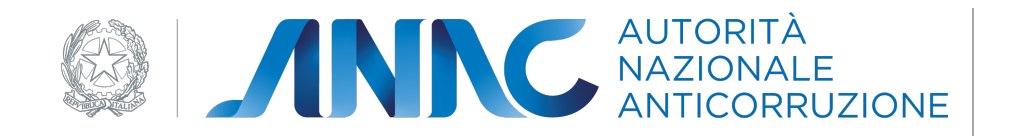

# *Manuale Utente AUSA*

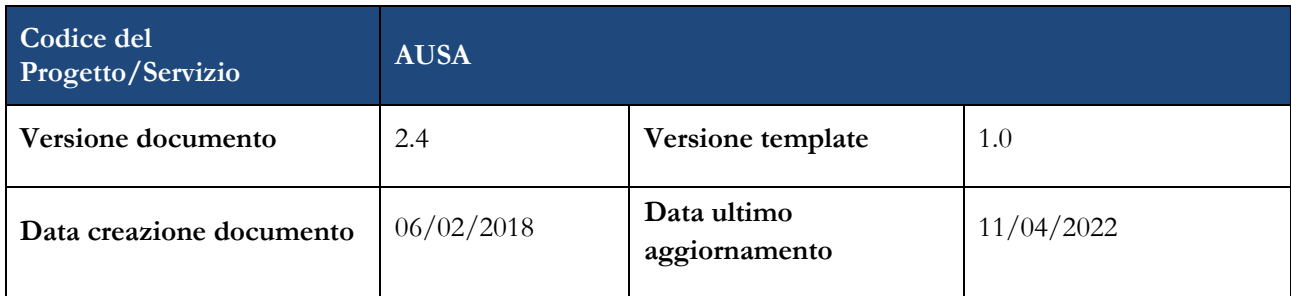

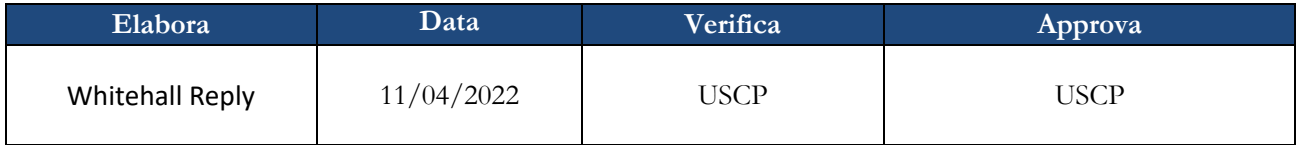

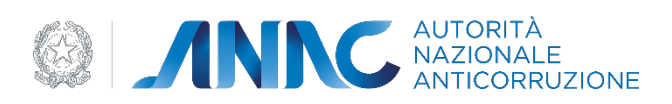

# **Indice**

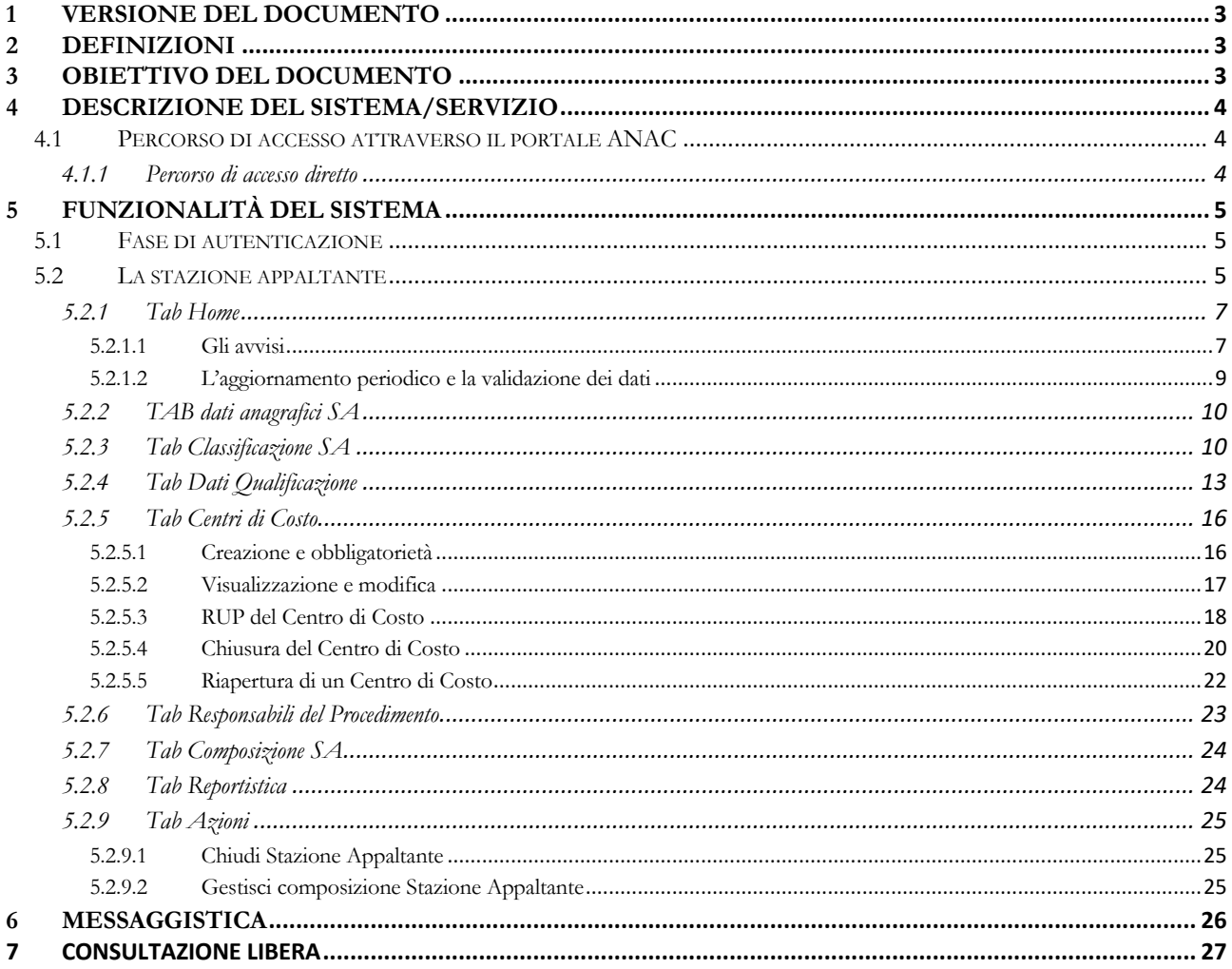

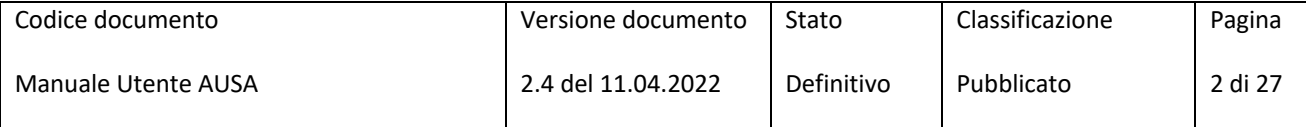

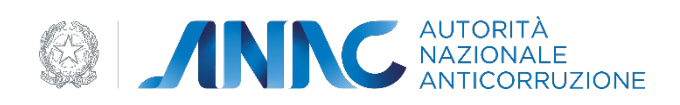

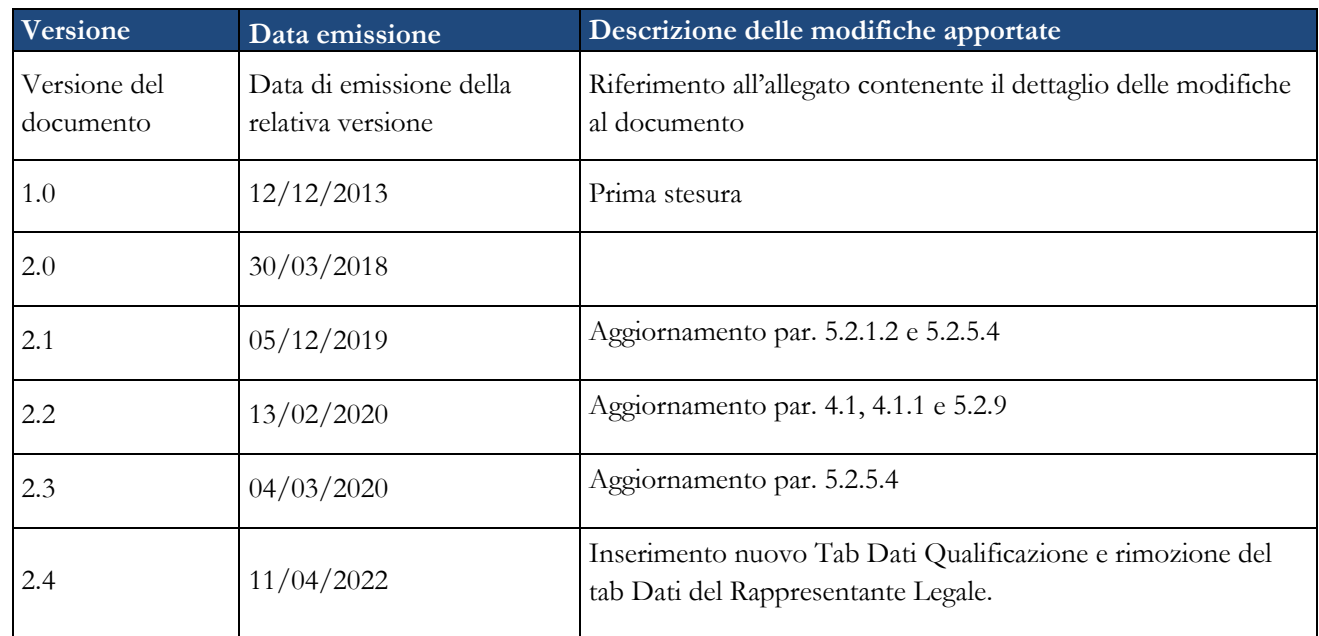

# **1 Versione del documento**

# **2 Definizioni**

- AUSA, Anagrafe Unica delle Stazioni Appaltanti
- AVCP, Autorità per la Vigilanza sui Contratti Pubblici di lavori servizi e forniture
- BDNCP, Banca Dati Nazionale dei Contratti Pubblici, istituita ai sensi dell'articolo 62-bis del Codice dell'Amministrazione Digitale di cui al decreto legislativo 7 marzo 2005, n. 82 e s.m.i.
- CdC, Centro di Costo
- CF, Codice Fiscale
- PEC, Posta Elettronica Certificata
- RASA, Responsabile dell'Anagrafe Unica per la Stazione Appaltante
- RP, Responsabile del Procedimento
- SA, Stazione Appaltante

# **3 Obiettivo del documento**

Il documento illustra il funzionamento del sistema di Anagrafe Unica delle Stazioni Appaltanti (AUSA) attivato dall'Autorità ai sensi dell'art. 33 ter del Decreto Legge 18 ottobre 2012 n. 179, cosiddetto Decreto Crescita 2.0 convertito con modificazione in Legge 221/12.

Il presente manuale ha l'obiettivo di supportare il Responsabile dell'Anagrafe Unica della Stazione Appaltante (RASA) nell'iniziale verifica o compilazione delle informazioni contenute nel sistema AUSA nonché nell'aggiornamento annuale dei rispettivi dati identificativi.

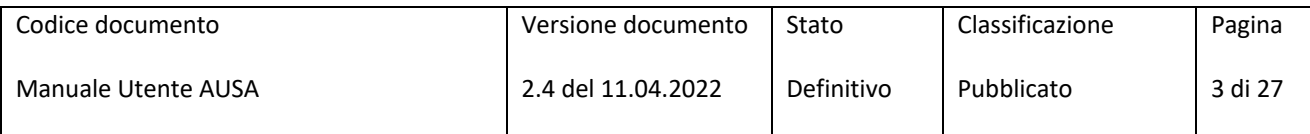

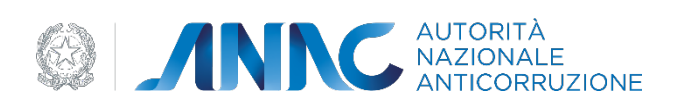

# **4 Descrizione del sistema/servizio**

Presso la Banca Dati Nazionale dei Contratti Pubblici (BDNCP) è istituito il sistema AUSA relativo alle SA presenti sul territorio nazionale. Tale sistema comprende i dati anagrafici delle Stazioni Appaltanti, dei relativi Rappresenti legali nonché informazioni classificatorie associate alle SA stesse.

La responsabilità dell'iniziale verifica o compilazione delle informazioni contenute nell'AUSA nonché dell'aggiornamento annuale dei dati identificativi della SA è attribuita al RASA.

L'accesso al servizio AUSA è riservato agli utenti per i quali la SA ha attivato un profilo RASA. Un soggetto può ricoprire il ruolo di RASA per due o più SA purché sia attivo un profilo RASA per ciascuna di esse. La navigazione all'interno del sistema avviene tramite un comune browser per internet.

# **4.1 Percorso di accesso attraverso il portale ANAC**

Il sistema AUSA è disponibile accedendo al portale ANAC *www.anticorruzione.it* e nel menù di navigazione selezionare "Servizi". Nell'elenco dei servizi selezionare "Anagrafe Unica Stazioni Appaltanti (AUSA)" al link seguente:

https://servizi.anticorruzione.it/portal/classic/Servizi/AUSA

**4.1.1 Percorso di accesso diretto**

Es: Per accedere al servizio è sufficiente disporre di un browser e digitare l'indirizzo

https://servizi.anticorruzione.it/portal/classic/Servizi/AUSA

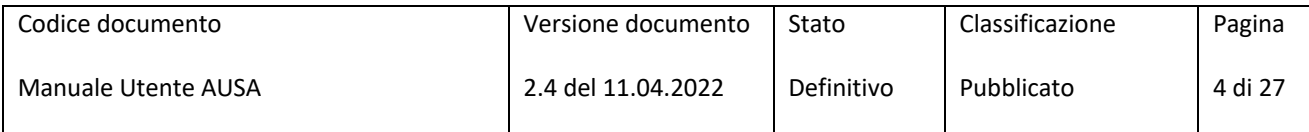

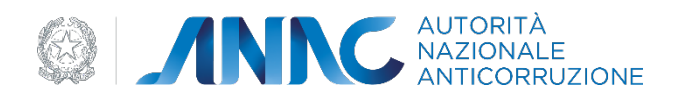

# **5 Funzionalità del sistema**

Le funzionalità del sistema di seguito descritte sono dipendenti dalla "stato" in cui si trova la SA di riferimento. In particolare, una SA presente in BDNCP in attesa della verifica dei dati anagrafici si trova nello stato "censita". A seguito della verifica di tali dati anagrafici ovvero della verifica, aggiornamento o conferma di tutti i dati da parte del RASA, la SA si trova nello stato "attiva".

A seguito della scadenza del termine per l'aggiornamento annuale dei dati la SA si trova nello stato "senza aggiornamento".

A seguito dell'aggiornamento/conferma dei dati da parte del RASA la SA torna nello stato "attiva". A seguito della chiusura della SA da parte del RASA la si trova nello stato "chiusa".

Una SA "chiusa" può tornare allo stato "attiva" mediante un intervento dell'Amministratore del sistema.

# **5.1 Fase di autenticazione**

Per poter accedere al sistema AUSA, il soggetto associato ad un profilo attivo di RASA deve effettuare la procedura di login attraverso l'inserimento delle proprie credenziali di accesso: "username" e "password". Lo "username" corrisponde al Codice Fiscale.

Una volta verificate le credenziali, il sistema visualizzerà la schermata principale, nella quale sono visualizzati i profili attivi associati all'utente che dovrà selezionare il profilo di RASA relativo alla Stazione Appaltante di riferimento.

# **5.2 La stazione appaltante**

A seguito della selezione del profilo di RASA in riferimento alla SA di interesse, l'utente accede all'home page contente, nella parte superiore, le informazioni riepilogative della SA, in particolare:

- Denominazione della SA
- C.F. (se presente)
- Codice AUSA (codice attribuito dall'Autorità alle SA iscritte al sistemaAUSA)
- Osservatorio regionale competente (se associato)
- Stato della Stazione Appaltante
- Data di ultimo aggiornamento delle informazioni presenti nel sistema AUSA
- •

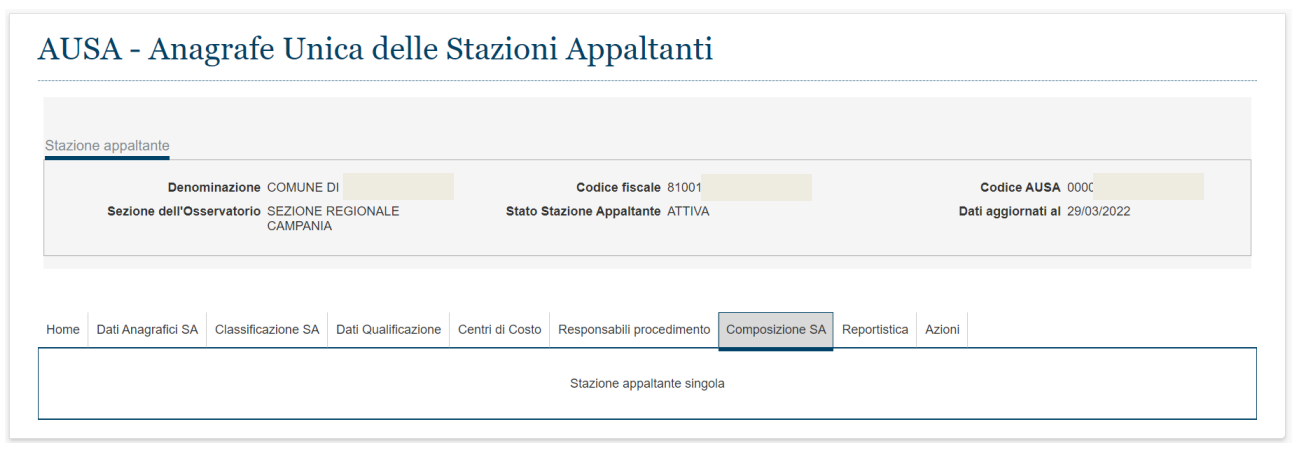

**Figura 1 – Intestazione dell'home page**

Nella parte inferiore della home page è presente una struttura articolata in Tab corrispondenti a specifiche pagine.

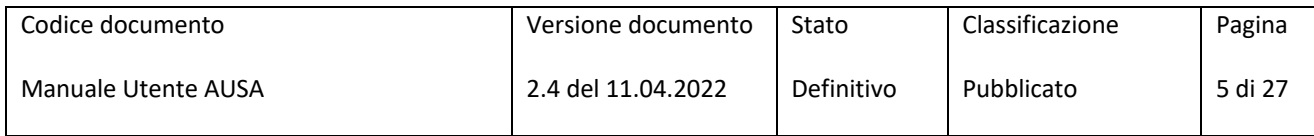

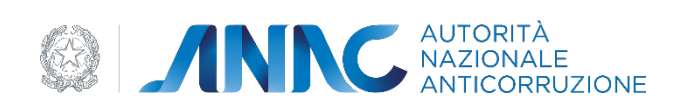

Tale struttura permette una visione immediata del posizionamento e dei contenuti del sistema AUSA e una facile navigazione.

I Tab disponibili sono:

- Home
- Dati anagrafici della SA
- Classificazione SA
- Dati Qualificazione
- Centri di Costo
- Responsabili procedimento
- Composizione SA
- Reportistica
- Azioni

#### Stazione appaltante

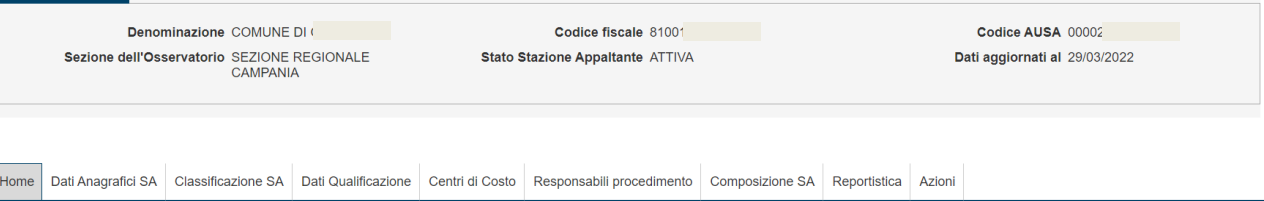

**Figura 2 – Intestazione dei Tab**

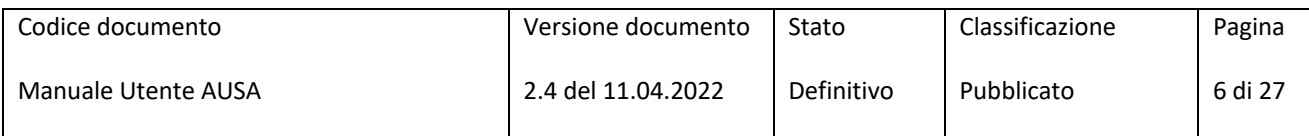

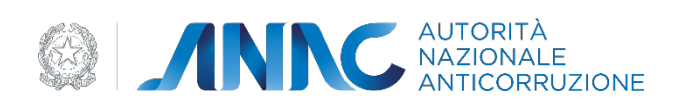

## **5.2.1 Tab Home**

È la sezione che viene visualizzata all'accesso al sistema da parte del RASA. Nella stessa sono presenti due aree:

- Avvisi area di supporto alle attività del RASA in termini di avvertimenti e segnalazioni (es. tempo rimanente alla SA per l'aggiornamento annuale dei dati, esigenza di completare le informazioni classificatorie correlate alla SA) come di seguito illustrato;
- Aggiornamento anagrafica area contente il pulsante "conferma dati" che il RASA potrà attivare nei seguenti casi:
	- Conferma di tutti i dati presenti nel sistema AUSA;
	- Richiesta di aggiornamento delle informazioni anagrafiche relative alla SA per le quali il sistema AUSA interroga banche dati gestite da altre pubbliche amministrazioni.

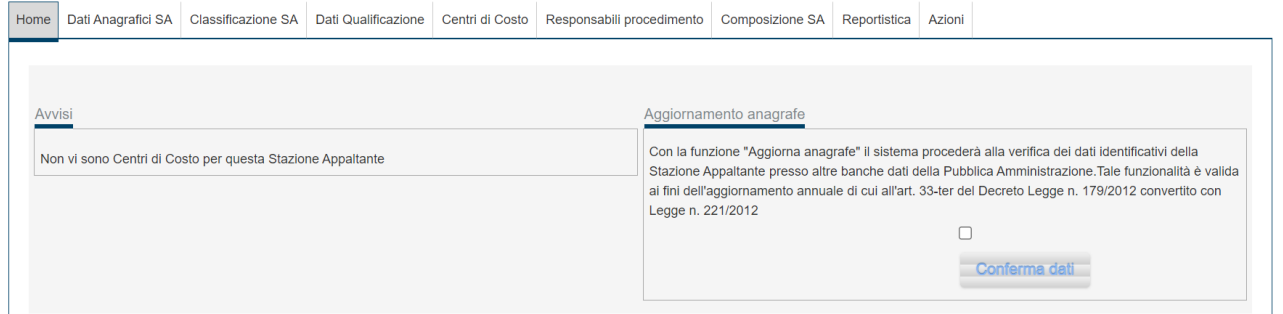

#### **Figura 3 – Tab Home**

#### *5.2.1.1 Gli avvisi*

L'area "avvisi" contiene la messaggistica necessaria al RASA per soddisfare le esigenze di inserimento e aggiornamento dei dati previsti dal sistema.

In particolare il RASA visualizza, se del caso, uno o più dei seguenti messaggi:

- Scadenza dei termini di aggiornamento annuale dei dati della Stazione Appaltante;
- Incompletezza dei dati della Stazione Appaltante
- Assenza di Centri di Costo

Di seguito si rappresenta una schermata esemplificativa nonché una breve descrizione dei singoli messaggi visualizzabili.

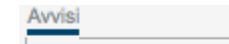

Non vi sono comunicazioni riguardo la Stazione Appaltante

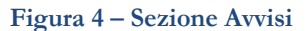

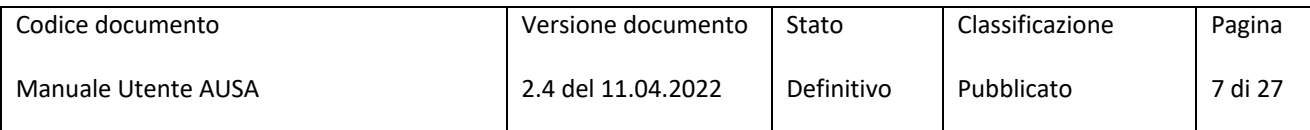

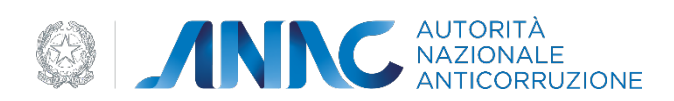

## **5.2.1.1.1 Scadenza dei termini di aggiornamento annuale dei dati**

Il messaggio consente al RASA di monitorare il tempo rimanente ai fini dell'aggiornamento annuale dei dati presenti sul sistema AUSA.

Tale messaggio è visualizzato a partire da 30 giorni antecedenti la data di scadenza annuale.

## **5.2.1.1.2 Dati stazione appaltante incompleti**

Il messaggio relativo all'incompletezza dei dati della SA viene visualizzato qualora il RASA non abbia ancora proceduto all'inserimento dei dati anagrafici della SA richiesti dal sistema in aggiunta a quelli già presenti (es. PEC della SA, indirizzo mail, etc.).

Solo in presenza di tutti i dati richiesti dal sistema, sarà abilitata la funzione di aggiornamento dati.

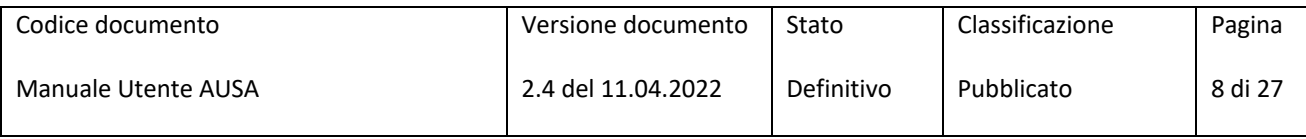

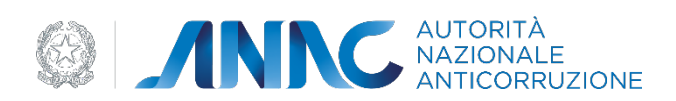

## **5.2.1.1.3 Assenza di centri di costo**

Il messaggio relativo all'assenza di Centri di Costo, viene visualizzato qualora il RASA non abbia proceduto alla creazione di almeno un Centro di Costo per la SA di riferimento inteso quale unità previsionale di base in cui possono essere articolate le SA.

Solo in presenza di almeno un Centro di Costo, sarà abilitata la funzione di aggiornamento dati.

## **5.2.1.1.4 Nullità degli atti**

A seguito della scadenza del termine valido per l'aggiornamento annuale dei dati, il RASA visualizza un messaggio indicante l'effetto di nullità degli atti scaturenti dal mancato aggiornamento dei dati come previsto nella normativa di riferimento.

#### *5.2.1.2 L'aggiornamento periodico e la validazione dei dati*

La funzione "Conferma dati" (attivabile mediante la selezione di presa visione del testo presente a sistema (*flag*) nonché del pulsante "Conferma dati") deve essere attivata dal RASA nel caso in cui siano intervenute modifiche ai dati della SA gestite dalle banche dati presenti presso altre pubbliche amministrazioni (es. Denominazione, Sede legale, etc.).

In tal caso, l'attivazione di tale funzione scaturisce in automatico una richiesta di aggiornamento di tali dati mediante le suddette banche dati (es. Infocamere, Agenzia delle Entrate).

In caso di conferma dei dati già presenti a sistema, l'attivazione della funzione "Conferma dati" rappresenta l'azione volta a ottemperare alla normativa di riferimento in tema di aggiornamento annuale dei dati.

Superata la data di scadenza del termine previsto per l'aggiornamento annuale dei dati, il RASA visualizza, nella parte superiore della pagina, lo stato della SA "Senza aggiornamento" e, all'accesso al profilo, il messaggio indicante che gli eventuali documenti emessi dopo la scadenza, saranno passibili di "nullità degli atti".

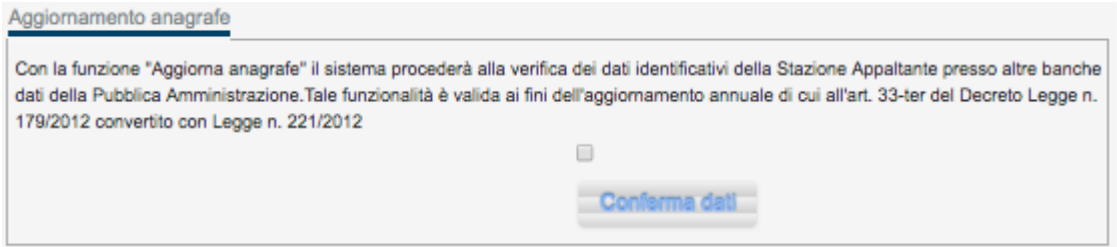

**Figura 5 – Disclaimer e bottone**

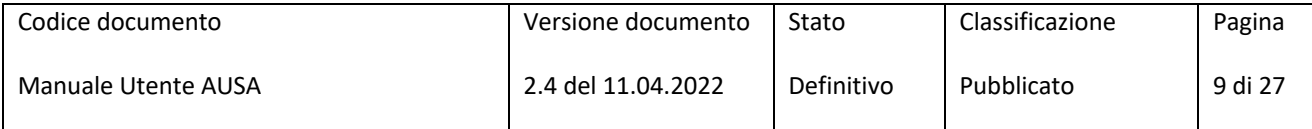

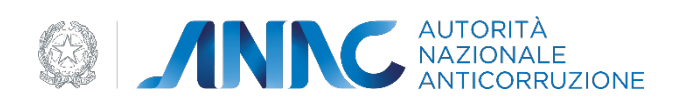

## *5.2.2* **TAB dati anagrafici SA**

In tale sezione è possibile visualizzare i dati anagrafici della SA. Come anticipato alcuni di essi non possono essere modificati dal RASA; un eventuale aggiornamento degli stessi è possibile mediante l'attivazione della funzione "Conferma dati" che prevede l'interrogazione di banche dati presenti presso altre pubbliche amministrazioni.

I dati modificabili dal RASA si distinguono in dati obbligatori - contraddistinti da un asterisco - e non obbligatori. A seguito dell'inserimento degli stessi il RASA deve procedere a salvare le informazioni inserite mediante la selezione del tasto SALVA. Solo in presenza di tutti i dati obbligatori sarà abilitata la funzione di aggiornamento dati.

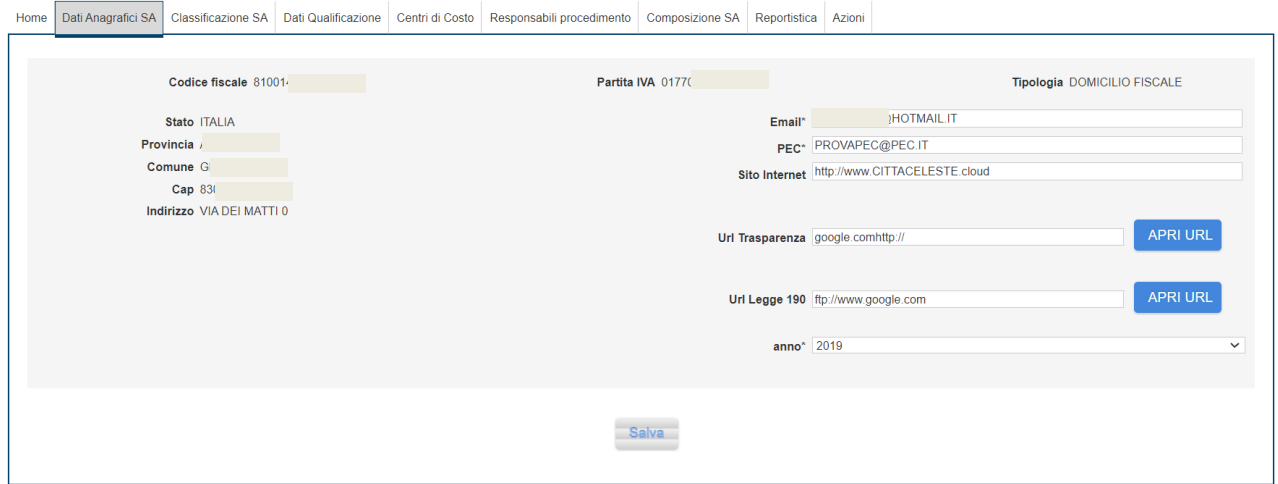

**Figura 6 – Dati anagrafici della Stazione Appaltante**

Per il solo caso di SA senza codice fiscale, il RASA è responsabile dell'inserimento di tutti i dati anagrafici obbligatori e non obbligatori presenti a sistema, ivi compresi quelli che per la SA con codice fiscale sono acquisiti mediante banche dati presenti presso altre pubbliche amministrazioni e salvare le informazioni inserite mediante la selezione del tasto SALVA.

Solo in presenza di tutti i dati obbligatori sarà abilitata la funzione di aggiornamento dati.

## **5.2.3 Tab Classificazione SA**

Il TAB CLASSIFICAZIONE SA consente di visualizzare o di inserire la catalogazione di una Stazione Appaltante dal punto di vista della natura giuridica, della classificazione secondo il Codice dei contratti ai sensi del D.Lgs. n. 50/2016, della classificazione statistica secondo i parametri forniti da ISTAT, della competenza territoriale.

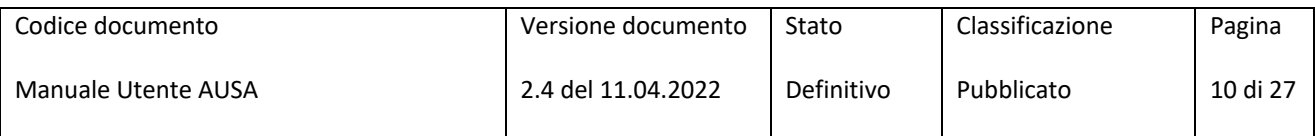

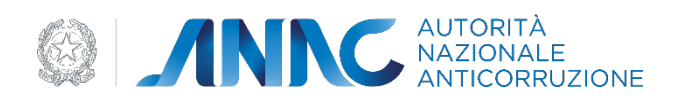

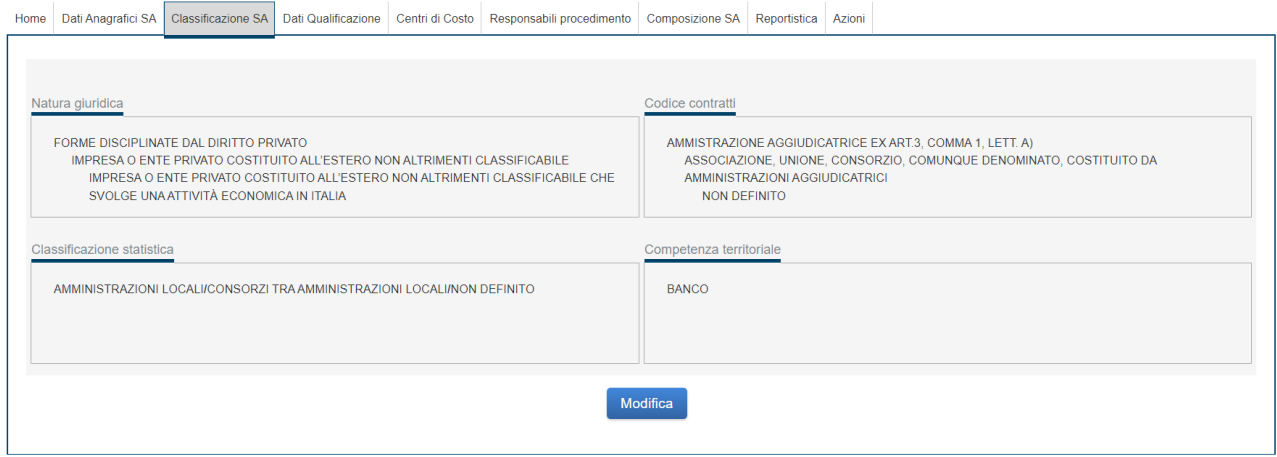

**Figura 7 – Classificazione SA** 

Tramite la selezione del tasto NUOVA CLASSIFICAZIONE o MODIFICA, si accede, in primo luogo, al pannello di selezione della classificazione per natura giuridica della SA:

| Home | Dati Anagrafici SA                                                                                                    | Classificazione SA   | Dati Qualificazione   Centri di Costo |                      | Responsabili procedimento | Composizione SA Reportistica |                                | Azioni |              |                             |  |
|------|----------------------------------------------------------------------------------------------------|----------------------|---------------------------------------|----------------------|---------------------------|------------------------------|--------------------------------|--------|--------------|-----------------------------|--|
|      | Classificazione 1/4                                                                                                    |                      |                                       |                      |                           |                              |                                |        |              |                             |  |
|      |                                                                                                    | 1 - Natura giuridica |                                       | 2 - Codice contratti |                           |                              | 3 - Classificazione statistica |        |              | 4 - Competenza territoriale |  |
|      | Natura giuridica                                                                                                    |                      |                                       |                      |                           |                              |                                |        |              |                             |  |
|      | I livello*   1 - FORME DISCIPLINATE DAL DIRITTO PRIVATO                                                                                      |                      |                                       |                      |                           |                              |                                |        | $\checkmark$ |                             |  |
|      | Il livello*   1.9 - IMPRESA O ENTE PRIVATO COSTITUITO ALL'ESTERO NON ALTRIMENTI CLASSIFICABILE                                               |                      |                                       |                      |                           |                              |                                |        |              | $\check{~}$                 |  |
|      | III livello* 1.9.00 - IMPRESA O ENTE PRIVATO COSTITUITO ALL'ESTERO NON ALTRIMENTI CLASSIFICABILE CHE SVOLGE UNA ATTIVITÀ ECONOMICA IN ITALIA |                      |                                       |                      |                           |                              |                                |        |              | $\check{~}$                 |  |
|      | Avanti<br>Indietro                                                                                                    |                      |                                       |                      |                           |                              |                                |        |              |                             |  |

**Figura 8 – Modello classificazione per natura giuridica**

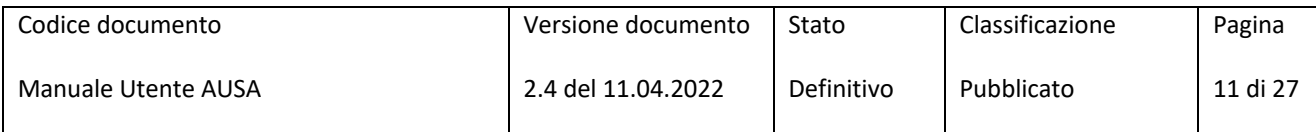

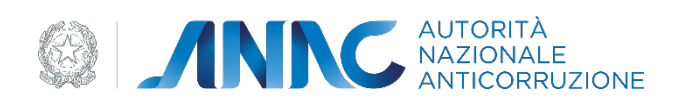

Individuata la natura giuridica si prosegue, selezionando il pulsante AVANTI la selezione per Codice dei contratti:

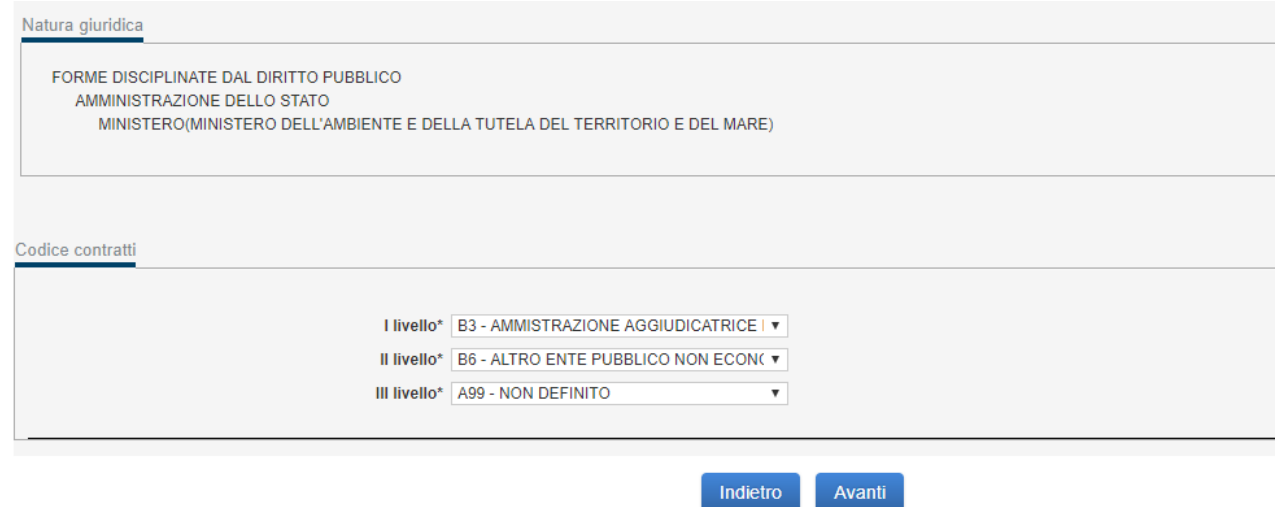

**Figura 9 - Modello Classificazione per Codice dei Contratti**

In alto viene visualizzata la natura giuridica precedentemente stabilita.

Individuata la classificazione per codice dei contratti si prosegue, selezionando il con pulsante AVANTI la selezione della classificazione statistica:

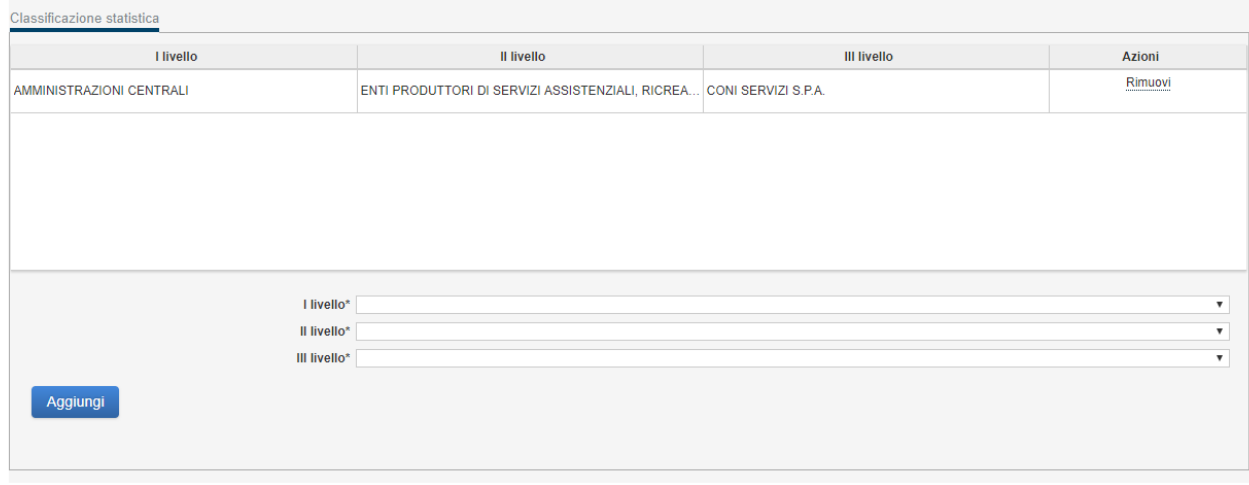

#### **Figura 7 - Modello classificazione statistica**

In alto vengono visualizzate la natura giuridica e la classificazione per Codice dei Contratti, precedentemente stabilite.

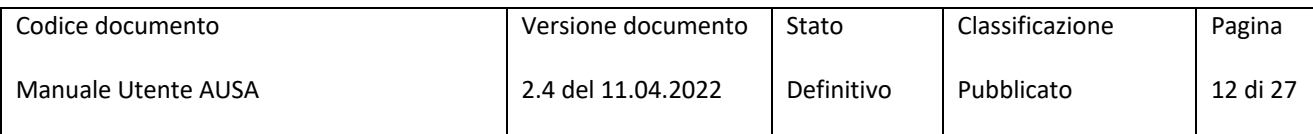

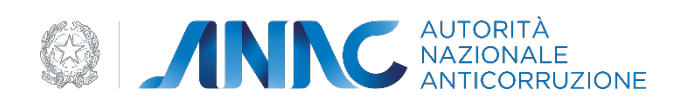

Individuata la classificazione statistica si prosegue, selezionando il con pulsante AVANTI la selezione della competenza territoriale:

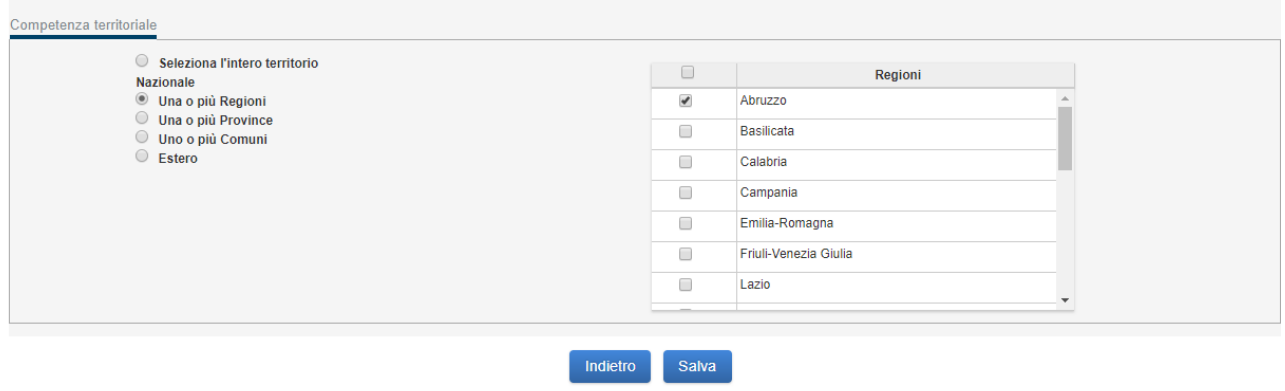

#### **Figura 8 - Modello classificazione per competenza territoriale**

In alto vengono visualizzate la natura giuridica, la classificazione per Codice dei Contratti e la classificazione statistica, precedentemente stabilite.

Individuata la competenza territoriale si prosegue, selezionando il con pulsante SALVA alla conferma della classificazione della Stazione appaltante, che verrà visualizzata nel riquadro generale.

#### **5.2.4 Tab Dati Qualificazione**

Il Tab 'Dati Qualificazione' consente di inserire, visualizzare e modificare le informazioni previste dalle Linee guida per la qualificazione delle stazioni appaltanti.

L'inserimento e l'aggiornamento di tali dati è di competenza del RASA.

Nel caso di primo inserimento, il sistema mostra al RASA una pagina in cui gli comunica che per poter manifestare il proprio interesse ai fini della qualificazione, è necessario compilare il form che gli verrà mostrato cliccando sul tasto 'Inserisci'.

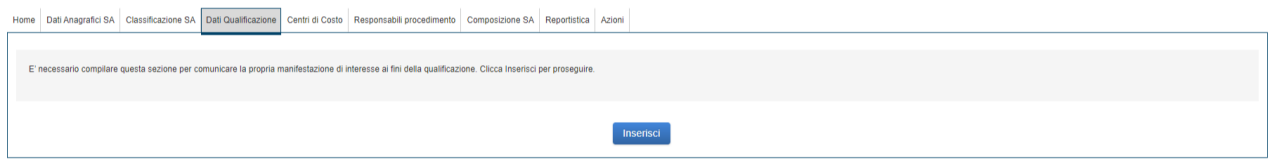

**Figura 12 – Tab Dati Qualificazione** 

Se le classificazioni per una data SA non risultano presenti o complete, non si potrà procedere alla compilazione del form. In tal caso il tasto 'Inserisci' non verrà mostrato in pagina. Il sistema mostrerà in pagina una notifica con cui segnala al RASA che le classificazioni non sono complete e che non si può procedere alla compilazione di questa sezione. Per poter procedere è necessario inserire prima le classificazioni richieste.

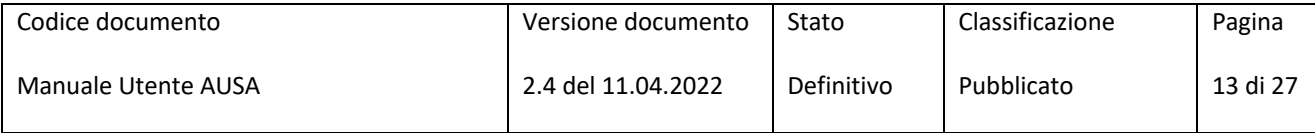

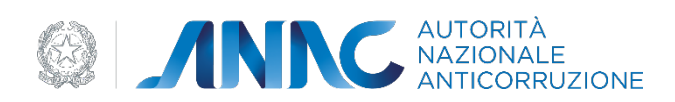

In cima al form è stato inserito il link per accedere alla 'Guida alla compilazione'. Qui viene spiegato come procedere alla corretta compilazione del form.

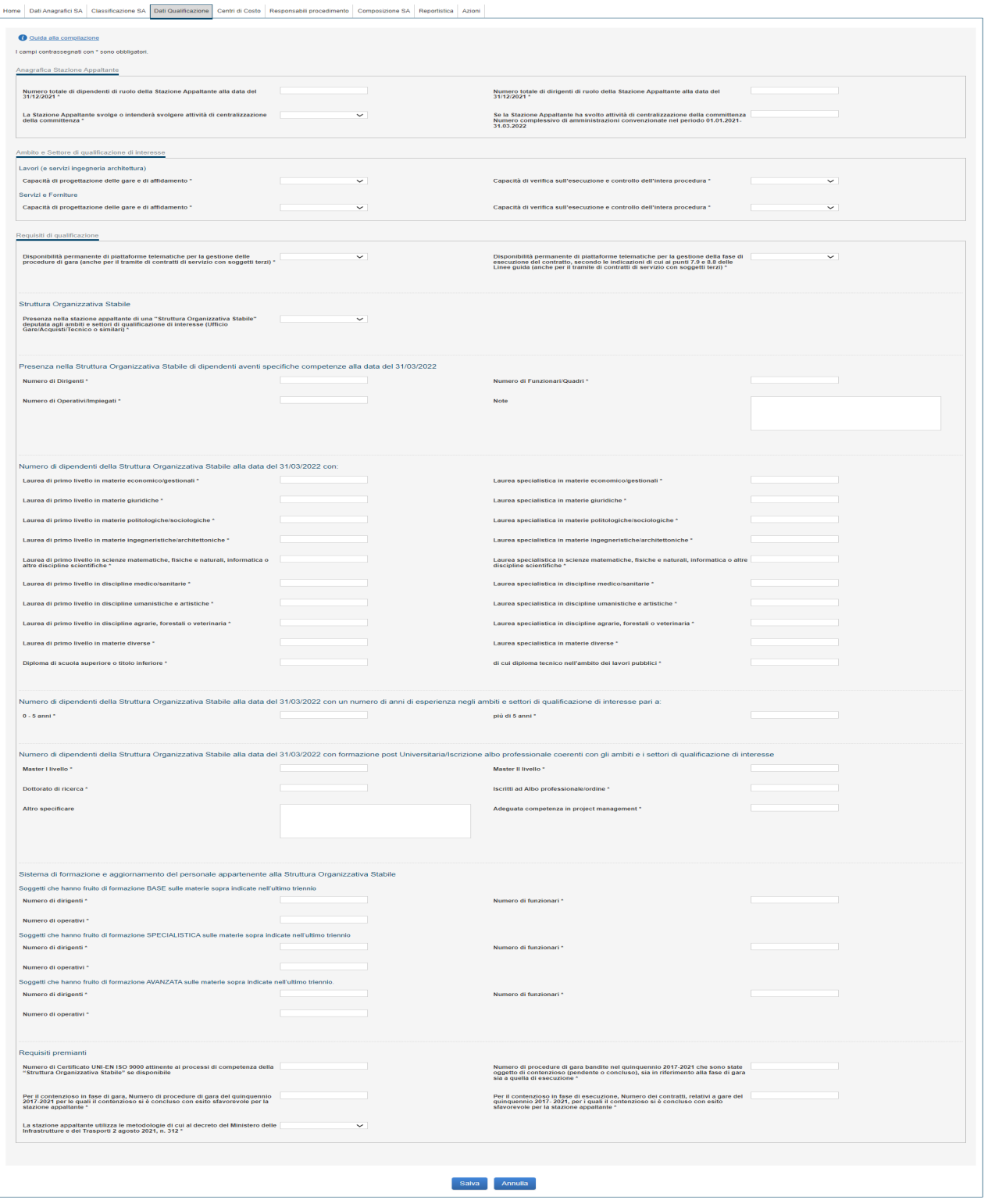

 **Figura 13 – Form per l'inserimento dei dati di qualificazione della SA** 

| Codice documento    | Versione documento | Stato      | Classificazione | Pagina   |
|---------------------|--------------------|------------|-----------------|----------|
| Manuale Utente AUSA | 2.4 del 11.04.2022 | Definitivo | Pubblicato      | 14 di 27 |

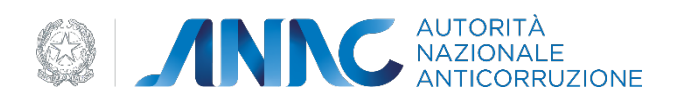

Se in fase di salvataggio vengono riscontrati errori, il sistema notifica all'utente gli errori rilevati evidenziando i corrispondenti campi del form in rosso e mostrando in cima alla pagina un elenco di messaggi d'errore.

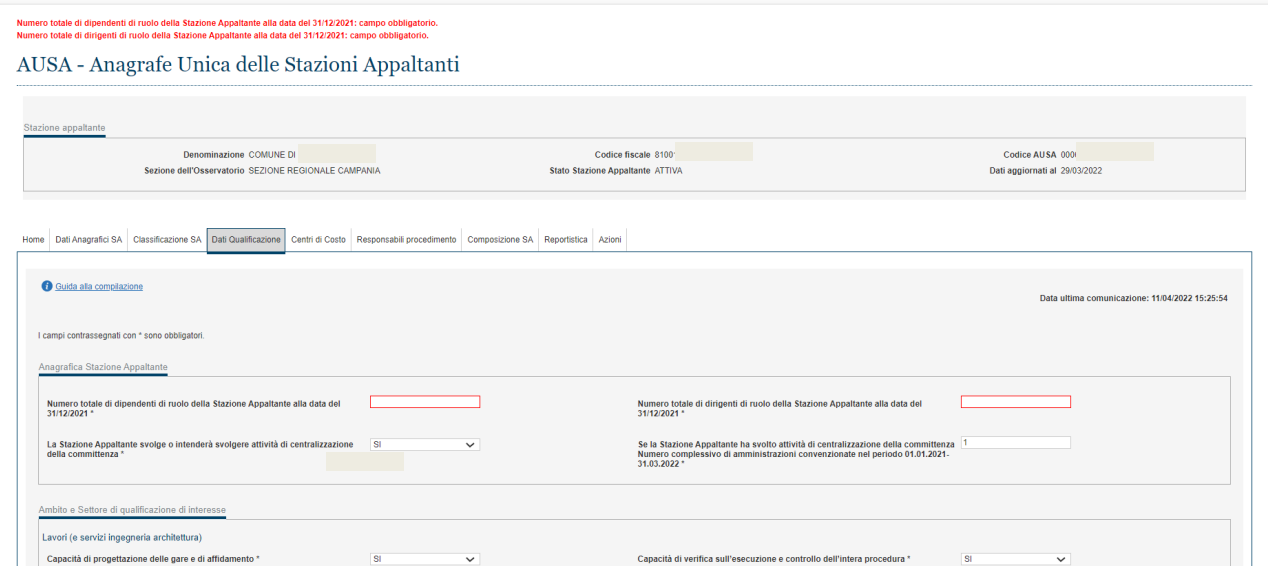

**Figura 14 – Form Dati Qualificazione – Gestione messaggistica d'errore**

Se in fase di salvataggio non vengono riscontrati errori, il sistema mostra un messaggio in cui notifica che "L'operazione è stata effettuata con successo" e vengono mostrati in pagina i dati salvati in modalità non editabile.

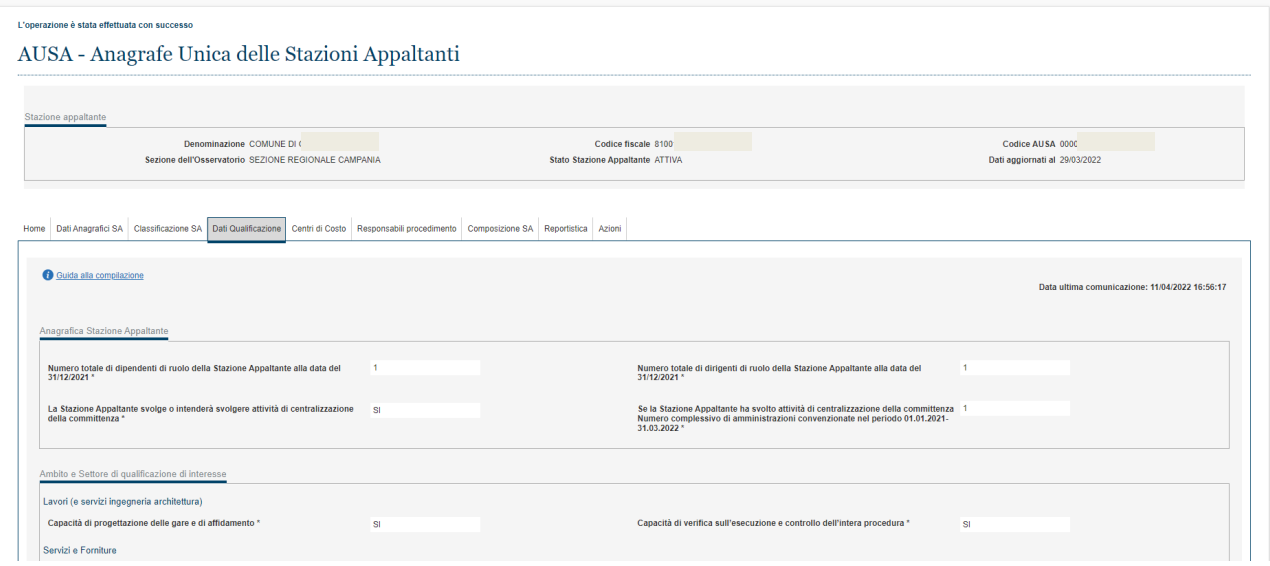

#### **Figura 15 – Form Dati Qualificazione – Salvataggio dati effettuato con successo**

L'utente RASA che ha compilato e salvato il form di qualificazione potrà visualizzare i dati inseriti accedendo sempre allo stesso tab "Dati Qualificazione" che mostra sempre l'ultima comunicazione inviata oppure nessuna comunicazione se non ancora inviata.

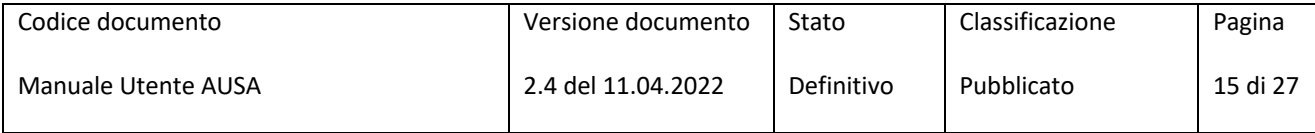

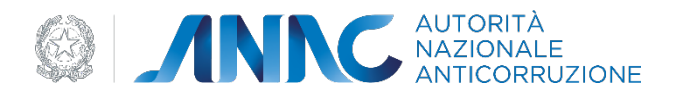

In fase di visualizzazione i dati non sono editabili/modificabili. E' possibile accedere al form di modifica premendo sul tasto 'Modifica' presente in fondo alla pagina di visualizzazione.

Sia in fase di visualizzazione che in fase di modifica, viene mostrata in pagina la data in cui le informazioni sono state salvate o aggiornate per l'ultima volta attraverso la 'data ultima comunicazione', posta in alto e a destra del form.

#### **5.2.5 Tab Centri di Costo**

In tale sezione è possibile visualizzare i Centri di Costo già associati alla SA ovvero di crearne uno o più *ex novo*.

Il Centro di Costo (CdC) rappresenta l'unità previsionale di base in cui possono essere articolate le SA.

A ciascuna SA deve essere associato almeno un Cento di Costo che può coincidere con la SA di riferimento.

| Elenco Centri di Costo                                  |                            |            |                 |  |  |  |
|---------------------------------------------------------|----------------------------|------------|-----------------|--|--|--|
| Centri di costo (6 alementi)                            |                            |            |                 |  |  |  |
| Denominazione i                                         | $\vert \cdot \vert$        | <b>RUP</b> | Deltaglio       |  |  |  |
| AMMINISTRAZIONE COMUNALE                                | <b>ELENA</b><br>WNOEN20    |            | <b>Dettagle</b> |  |  |  |
| <b>KOMINTERN</b>                                        | <b>Contract Contract</b>   |            | Demagin         |  |  |  |
| POUZIA MUNICIPALE                                       |                            |            | Dettaglio       |  |  |  |
| SETTORE TRIBUTI - COMMERCIO - SCOLASTICO - SERVIZI VARI | <b>VINCENZO</b>            |            | Demagie         |  |  |  |
|                                                         |                            |            |                 |  |  |  |
|                                                         |                            |            |                 |  |  |  |
|                                                         | .                          |            |                 |  |  |  |
|                                                         | Crea nuovo Centro di Costo |            |                 |  |  |  |

**Figura 9 – Lista dei centri di costo** 

Il numero di Centri di Costo associati ad una singola SA varia a seconda delle esigenze organizzative proprie di ciascuna di esse. In tale sezione il RASA visualizza l'elenco dei Centri di Costo già attivi al momento della visualizzazione. La medesima sezione consente di visualizzare i Responsabili del procedimento associati a ciascun Centro di Costo.

Tramite la selezione dei collegamenti "dettagli", presente per ogni Centro di Costo, il RASA può accedere al dettaglio dei singoli dati dello stesso.

#### *5.2.5.1 Creazione e obbligatorietà*

Mediante l'accesso alla maschera "Nuovo Centro di Costo" il RASA può creare un nuovo Centro di Costo. In tal caso è responsabilità del RASA inserire a sistema i dati richiesti. A seguito del salvataggio dei dati inseriti, il sistema procederà alla creazione del nuovo Centro di Costo che entrerà a far parte dell'elenco associato alla SA.

Ai fini del salvataggio è necessario che siano presenti a sistema tutti i dati obbligatori contrassegnati da un asterisco e che i dati inseriti abbiano superato i controlli formali effettuati dal sistema.

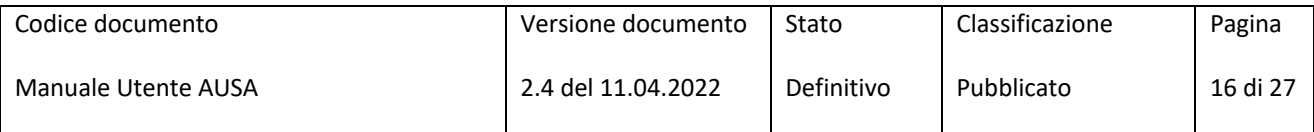

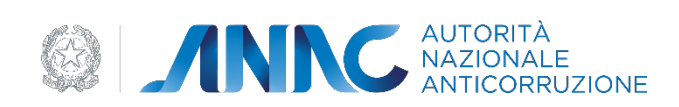

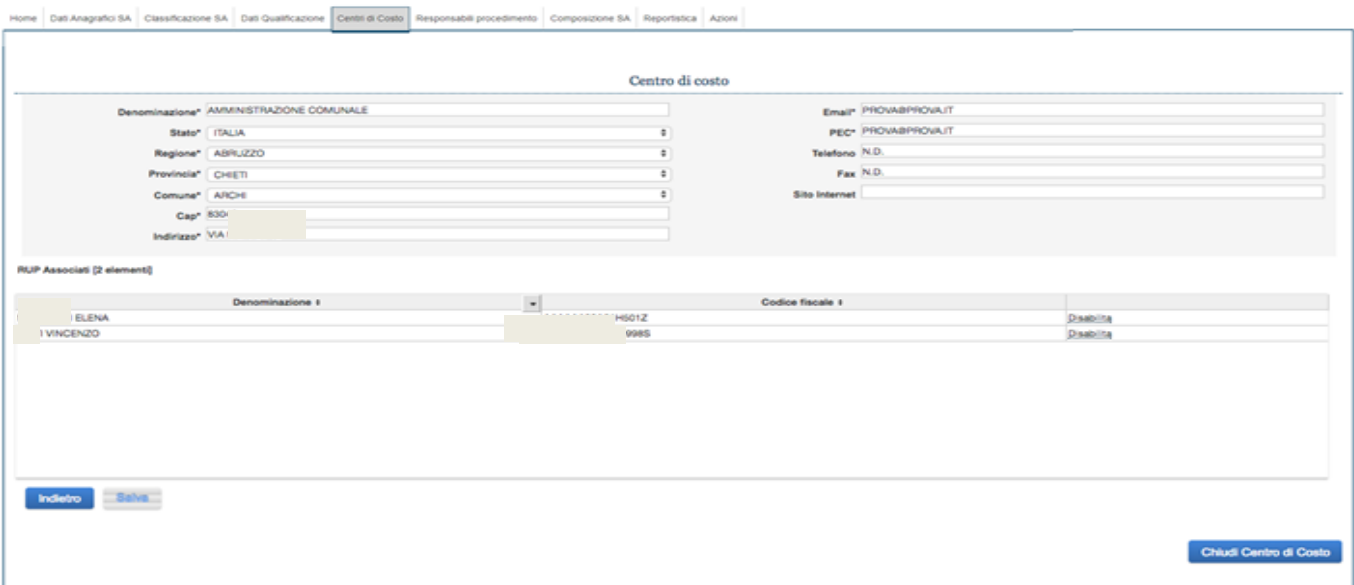

**Figura 10 – Nuovo centro di costo** 

# *5.2.5.2 Visualizzazione e modifica*

L'accesso ai dati di dettaglio dei Centri di Costo consente al RASA di modificare gli stessi. La modifica dei dati deve essere confermata dal RASA mediante la selezione del tasto SALVA.

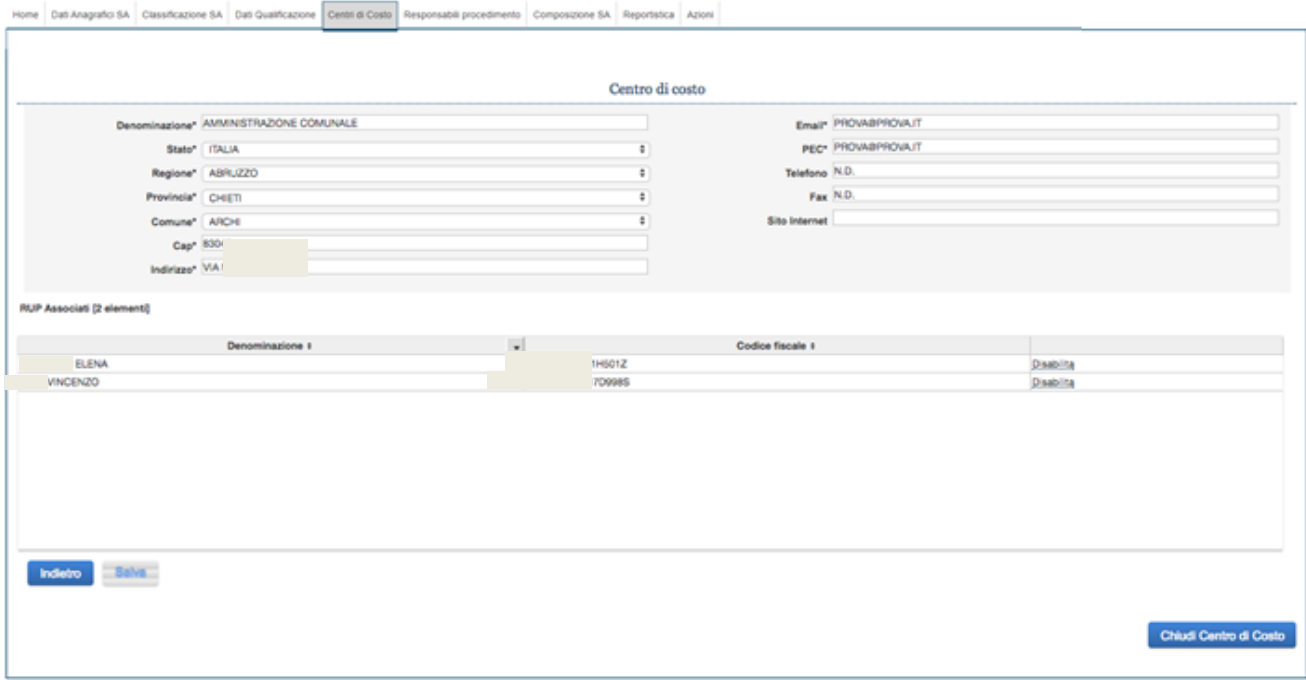

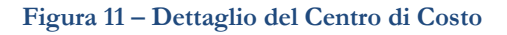

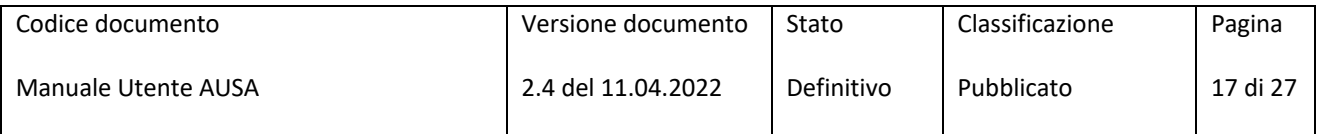

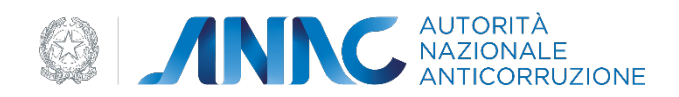

#### *5.2.5.3 RUP del Centro di Costo*

Il RASA può disabilitare un Responsabile del procedimento selezionando il collegamento DISABILITA ovvero rimuovere l'associazione tra lo stesso e lo specifico Centro di Costo mediante l'opzione posta di fianco al nominativo.

Tale operazione è consentita solamente se il RUP non ha attività in corso, cioè se non sono presenti CIG per cui il soggetto è incaricato RUP

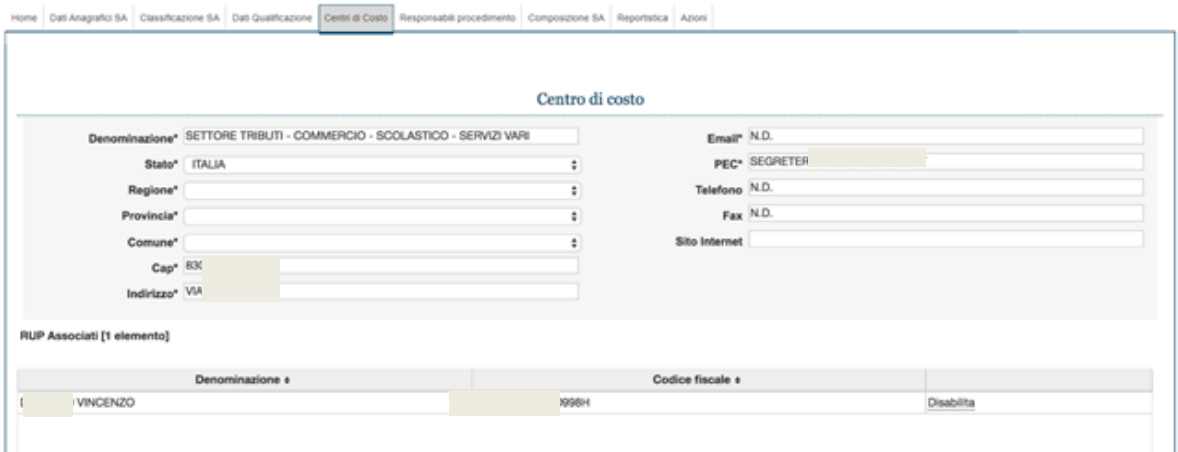

**Figura 12 – RUP associati al Centro di Costo** 

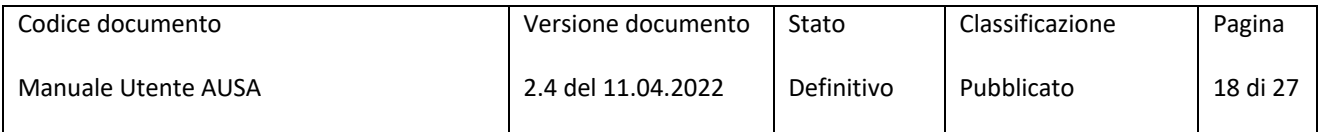

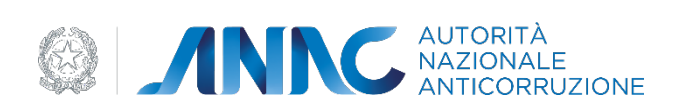

Chiudi Centro di Costo

# *5.2.5.3.1 Disabilitazione*

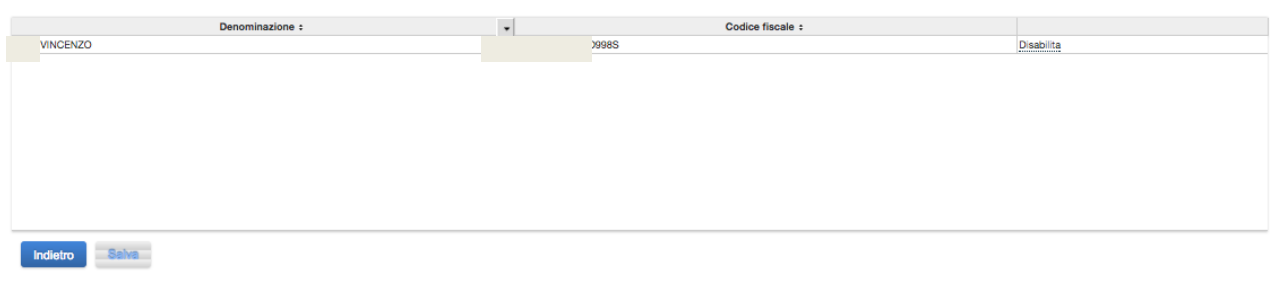

**Figura 13 – Disabilitazione RUP dal Centro di Costo**

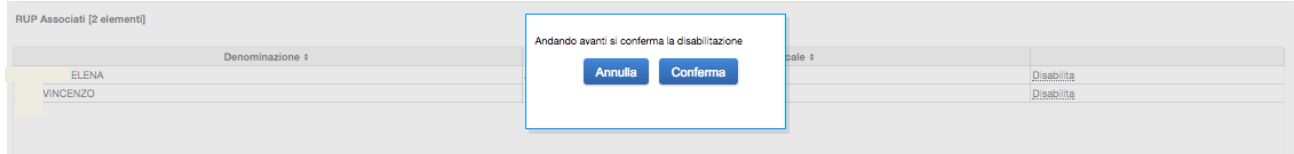

**Figura 14 – Conferma disabilitazione RUP** 

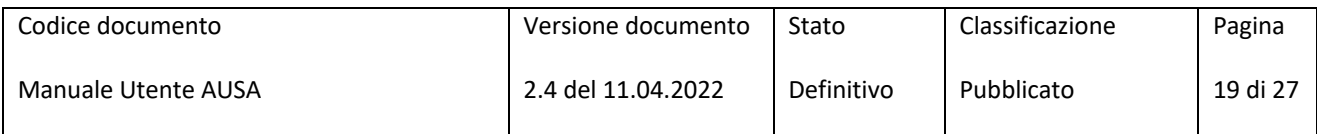

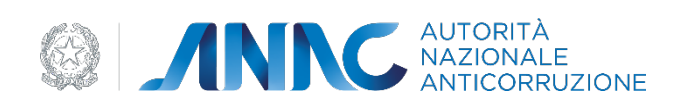

## *5.2.5.4 Chiusura del Centro di Costo*

Il RASA ha la possibilità di chiudere un Centro di Costo della SA mediante la selezione del tasto CHIUDI CENTRO DI COSTO e, a seguire, CONFERMA per la chiusura.

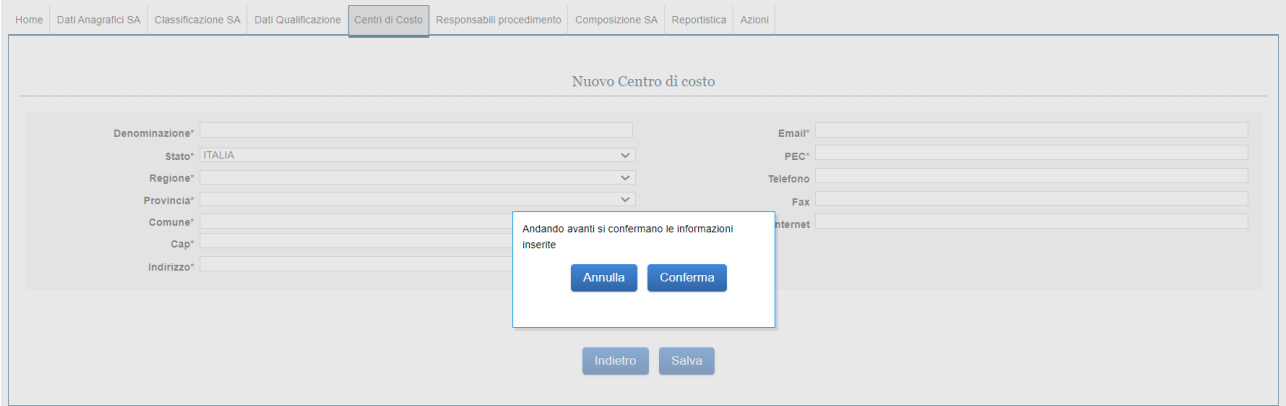

**Figura 15 – Chiusura Centro di Costo**

Un Centro di Costo può essere chiuso se non vi siano presenti situazioni di debito informativo.

In quest'ultimo caso, all'atto della richiesta di chiusura del centro di costo il sistema propone in automatico una schermata di selezione di un differente centro di costo a cui assegnare i CIG attivi

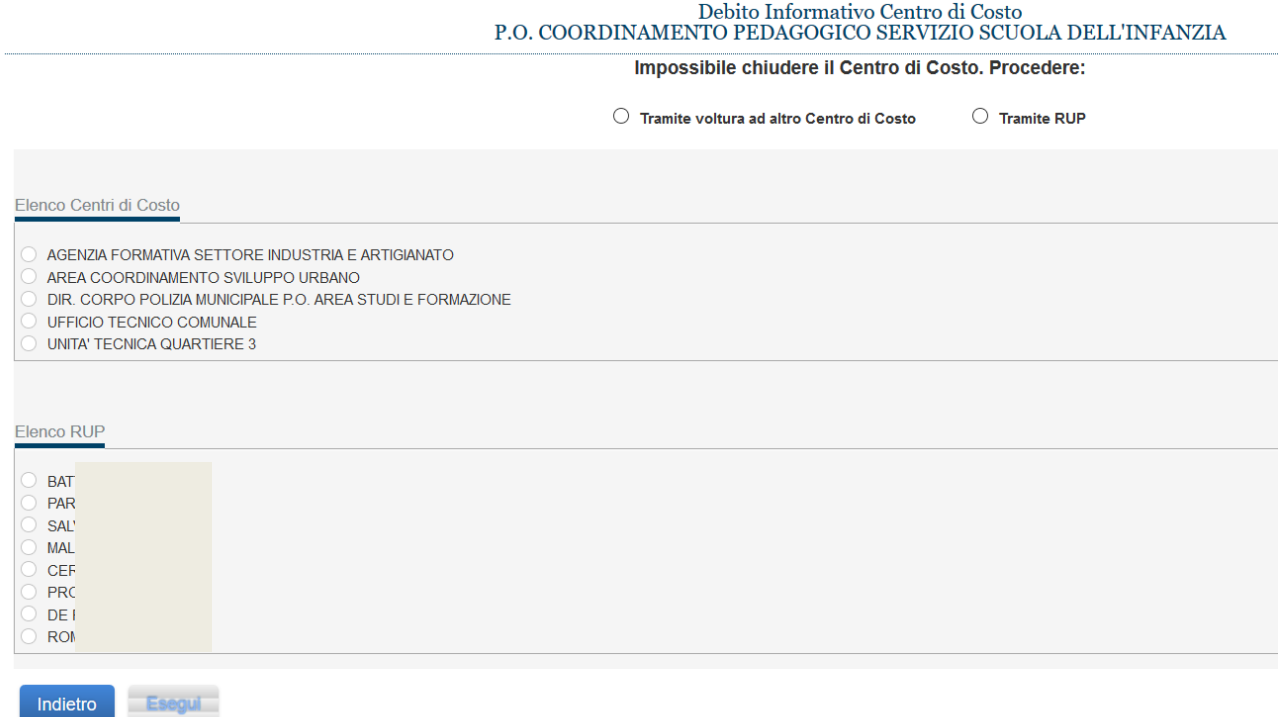

#### **Figura 16 – Voltura CIG ad altro Centro di Costo**

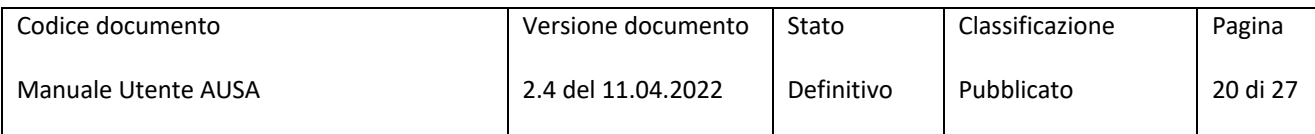

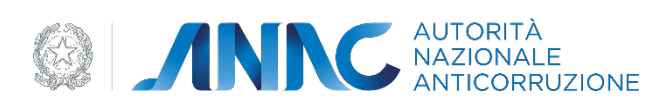

Selezionando l'opzione "Tramite voltura ad altro Centro di Costo", il Centro di Costo tra quelli presenti nella lista e confermando l'operazione con il pulsante "Esegui" il sistema effettua una voltura automatica dei CIG.

La voltura "Tramite RUP" non viene effettuata automaticamente dal sistema ed è compito del RASA attivarsi affinchè un nuovo RUP esegua la presa in carico dei CIG in SIMOG.

Quando non sono più presenti situazioni di debito informativo, il centro di costo può essere chiuso. Non è indispensabile la disabilitazione degli eventuali RUP in quanto il sistema disassocia automaticamente i profili di RUP associati al centro di costo chiuso.

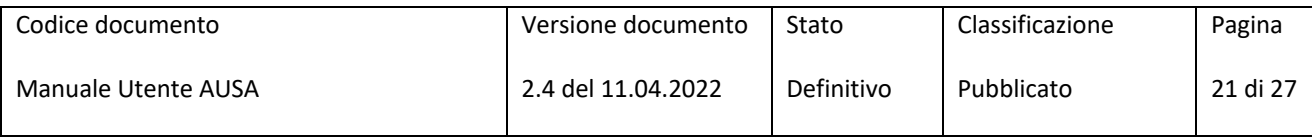

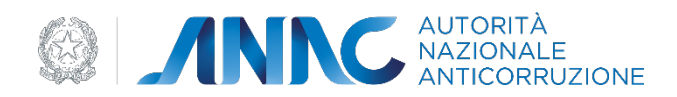

## *5.2.5.5 Riapertura di un Centro di Costo*

Il RASA ha la possibilità di riaprire un Centro di Costo della SA chiuso mediante la selezione del tasto RIAPRI e, a seguire, CONFERMA per l'apertura.

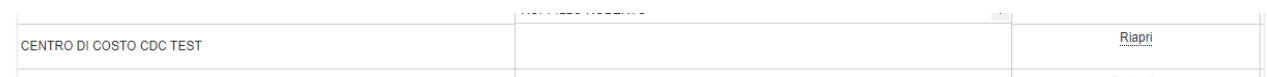

**Figura 17 - Riapertura Centro di Costo chiuso**

Una volta riaperto, verrà visualizzata la schermata di dettaglio del Centro di Costo con l'indicazione di assenza di RUP associati.

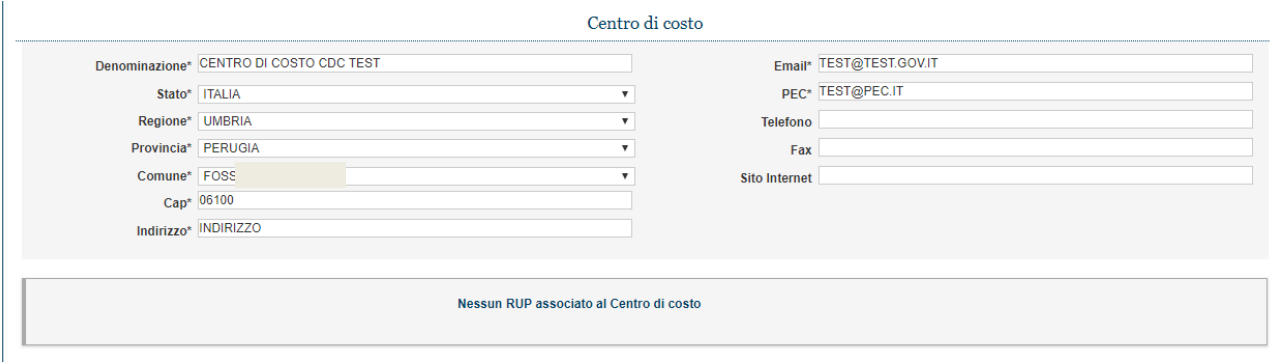

**Figura 18 - Dettaglio Centro di Costo**

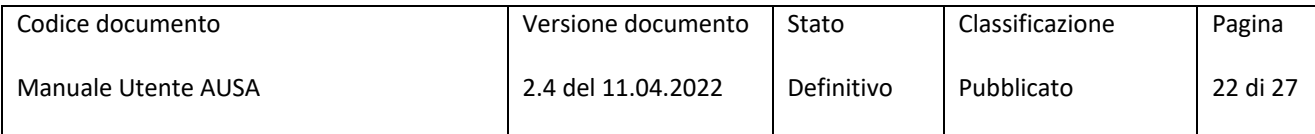

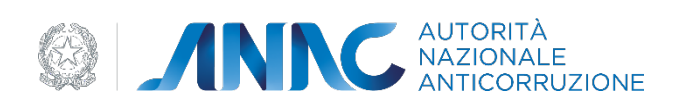

## **5.2.6 Tab Responsabili del Procedimento**

Il TAB Responsabili del Procedimento permettono la ricerca del RUP per CODICE FISCALE o del COGNOME, seguito dal pulsante RICERCA.

Sono visualizzati inoltre tutti i singoli RUP associati ai Centri di Costo della Stazione Appaltante. Selezionando un RUP nella lista dei risultati, è possibile disabilitarlo per il Centro di Costo selezionato

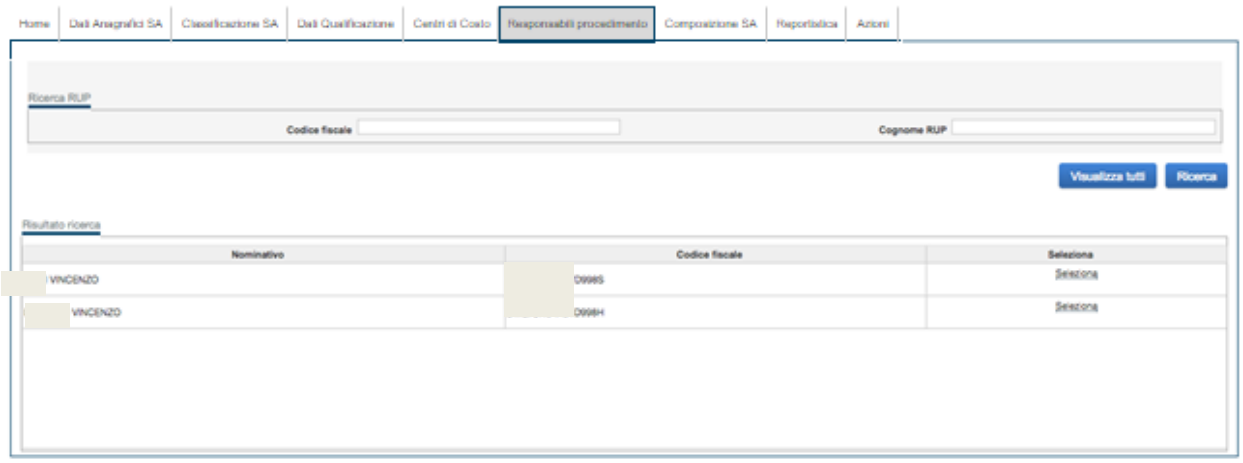

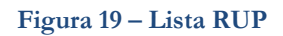

Sono visualizzati inoltre tutti i singoli RUP associati ai Centri di Costo della Stazione Appaltante. Selezionando un RUP nella lista dei risultati, è possibile disabilitarlo per il Centro di Costo selezionato

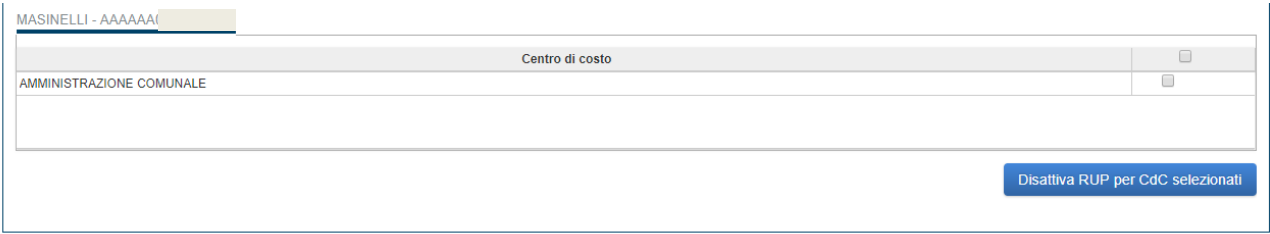

#### **Figura 20 - Dettaglio RUP – CdC**

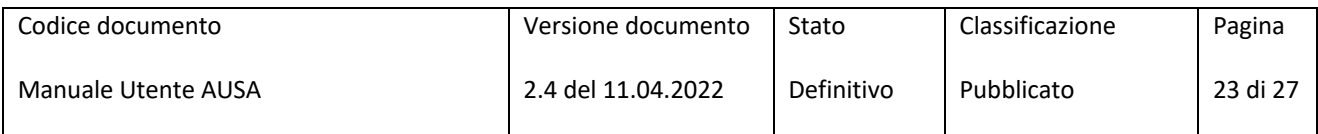

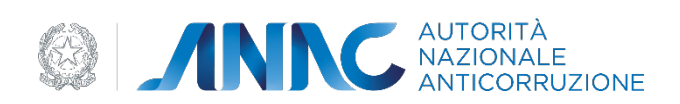

# **5.2.7 Tab Composizione SA**

Il TAB Composizione SA permette la visualizzazione della composizione della Stazione Appaltante: qualora non risultino associate altre stazioni Appaltanti, sarà visualizzato un riquadro con l'indicazione "Stazione Appaltante Singola".

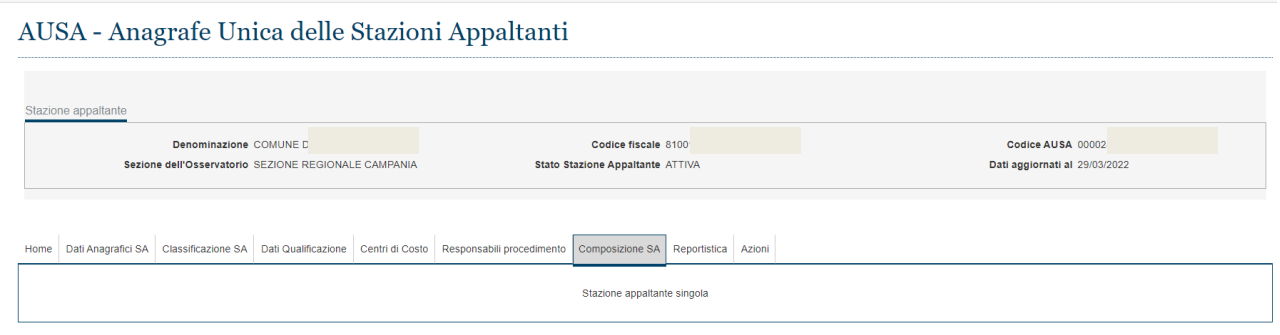

**Figura 21 – Composizione SA** 

# **5.2.8 Tab Reportistica**

Il TAB REPORTISTICA consente la visualizzazione di un prospetto corrente circa la Stazione Appaltante.

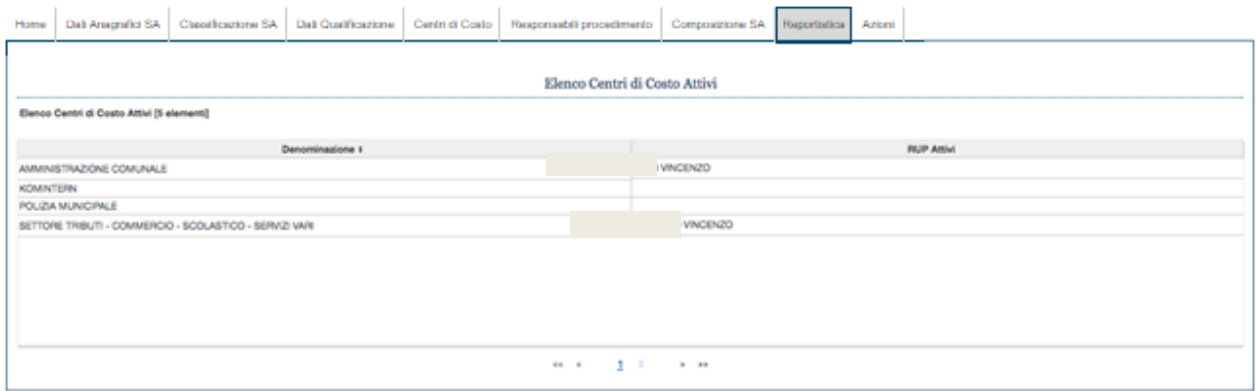

**Figura 22 – Reportistica** 

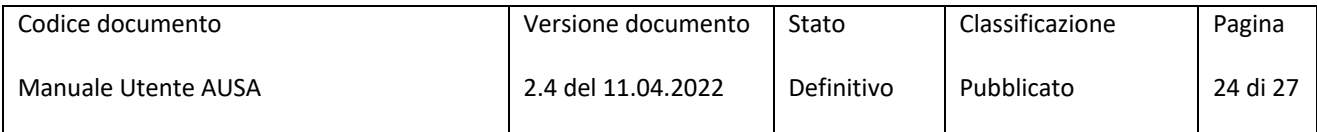

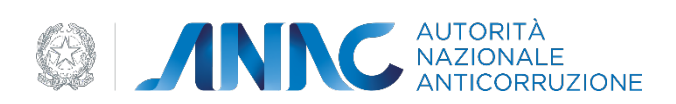

#### **5.2.9 Tab Azioni**

In tale sezione il RASA può:

- Chiudere la SA
- Gestire la composizione della SA

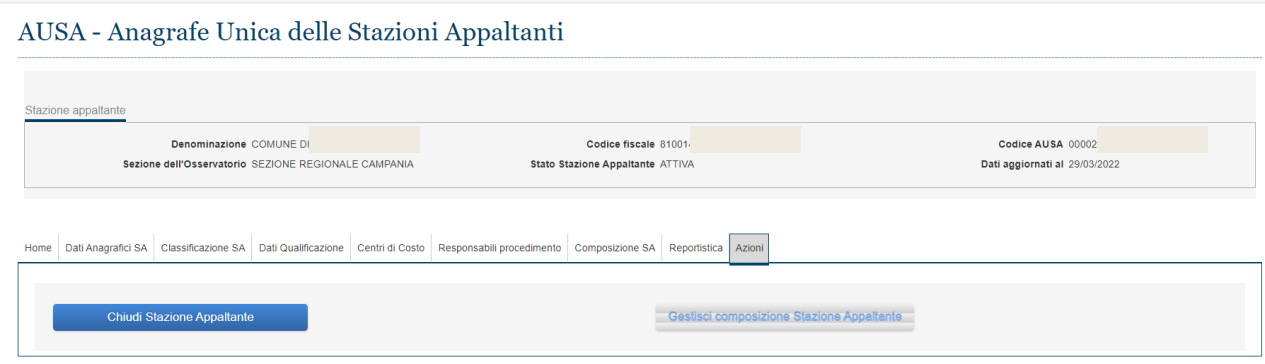

**Figura 23 – Tab Azioni**

#### *5.2.9.1 Chiudi Stazione Appaltante*

Tale funzionalità è attiva solo per le SA che si trovano nello stato "Attiva" o "Senza aggiornamento". Tale azione rappresenta l'indicazione da parte del RASA che la SA ha cessato di esistere. È richiesto al RASA di indicare la motivazione che ha comportato la chiusura della SA scelta tra un apposito elenco.

Nel caso in cui la chiusura di una SA derivi da provvedimenti che prevedono il coinvolgimento di un'altra SA nuova o già esistente (es. fusione, scissione, etc.) il RASA deve indicare il codice della SA coinvolta.

La chiusura di una Stazione Appaltante è possibile solo in assenza di attività pendenti ad essa associate e verificate dal sistema. In particolare il sistema verifica l'assenza di responsabili del provvedimento e di Centri di Costo attivi nonché di altre dipendenze connesse agli stessi.

A seguito della chiusura della SA, il RASA non avrà più accesso ai dati della stessa e sarà disabilitato il profilo di RASA correlato alla SA di riferimento.

#### *5.2.9.2 Gestisci composizione Stazione Appaltante*

Tale funzionalità consente l'associazione di una Stazione Appaltante tramite l'inserimento del Codice Fiscale o il Codice AUSA, seguito dal tasto ASSOCIA

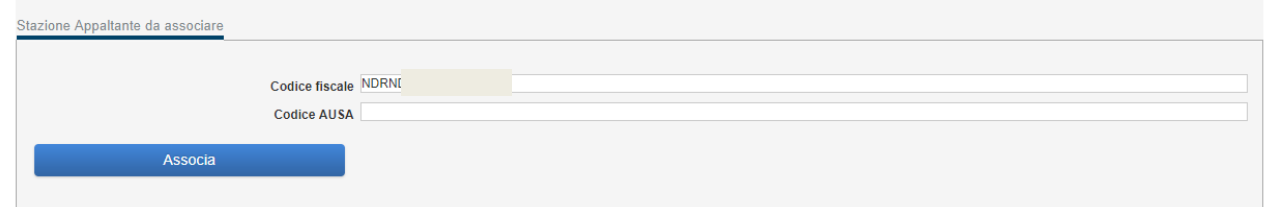

**Figura 24 - Gestisci Composizione Stazione Appaltante**

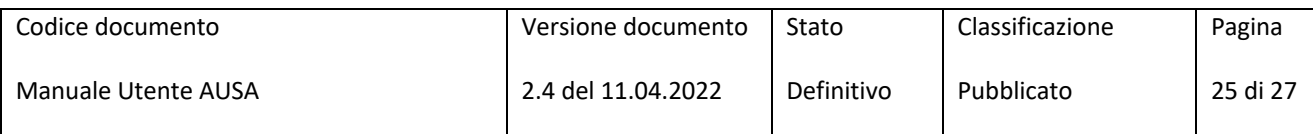

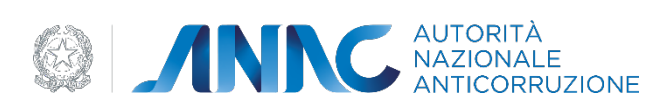

# **6 Messaggistica**

Tutte le operazioni compiute dall'utente sono soggette a salvataggio. Ciò permette al sistema di attivare i controlli di conformità e obbligatorietà dei dati e all'utente di avere eventuali segnalazioni di anomalie.

Il sistema, infatti, attraverso le medesime pagine *web* su cui si sta operando, potrà fornire messaggi di conferma del buon esito delle operazioni, messaggi di richiesta di conferma da parte dell'utente circa l'intenzione a procedere con un'attività, e messaggi di errore riguardanti incompletezza o non conformità del dato.

Per rendere più agevole all'utente l'identificazione del problema, quando si verifica un caso di dato incompleto o di formato non appropriato al campo in cui è stato inserito, il sistema, oltre a visualizzare l'errore in testa alla pagina, evidenzia anche il campo in oggetto.

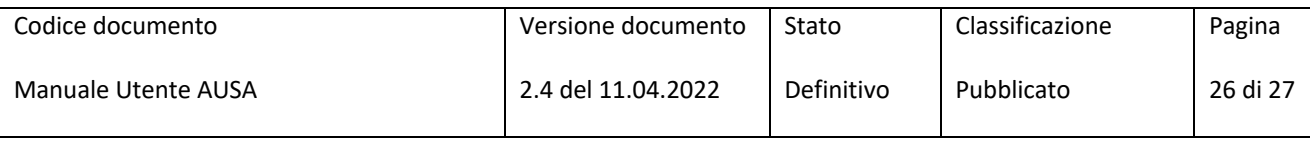

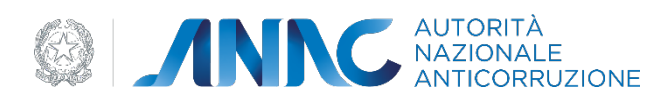

# **7 Consultazione Libera**

Accesso ai servizi di verifica dei dati inerenti le Stazioni appaltanti.

La sezione di Consultazione Libera è raggiungibile al seguente link:

https://servizi.anticorruzione.it/portal/classic/Servizi/RicercaVerificaAttestatoAUSA

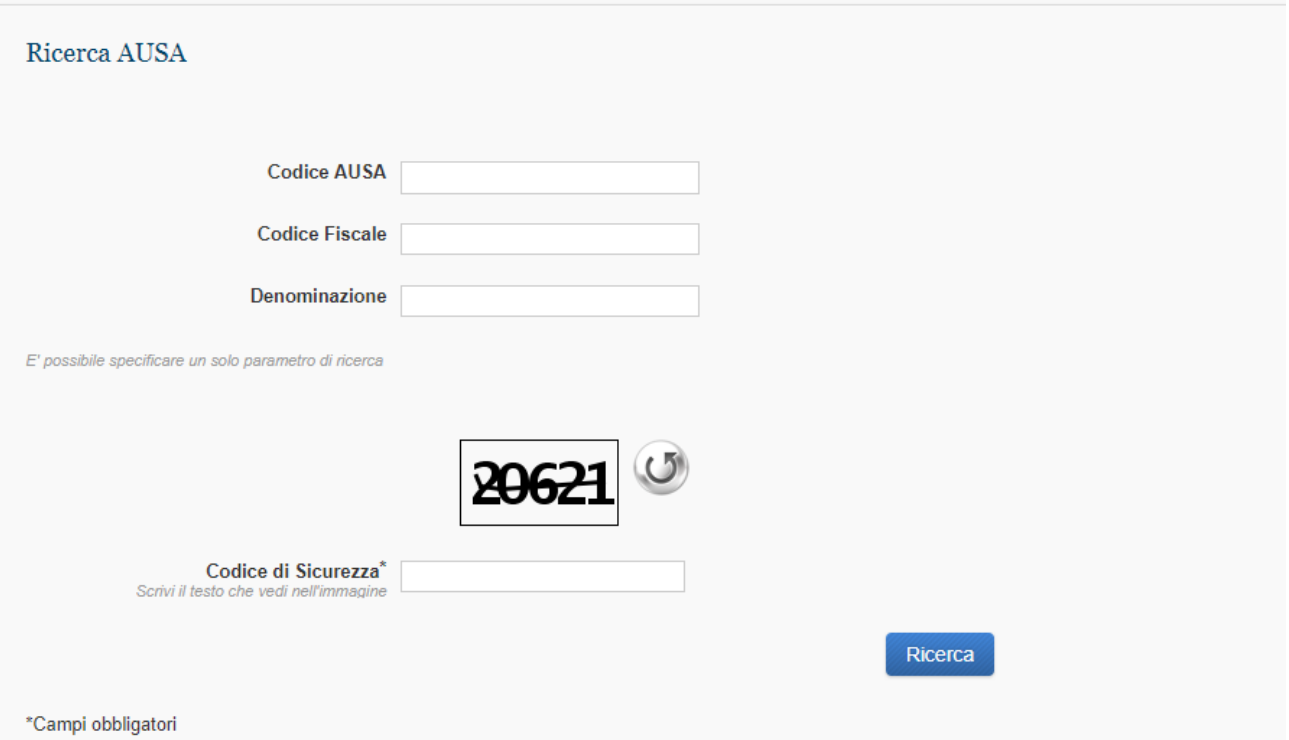

**Figura 25 - Consultazione Libera**

Tramite la funzionalità di Ricerca AUSA è possibile ottenere il dettaglio di una Stazione Appaltante inserendo codice AUSA o Codice fiscale o Denominazione.

Dopo aver inserito il Codice di Sicurezza e selezionato il pulsante Ricerca, verranno visualizzati i risultati indicanti:

- Lo stato dell SA;
- Nominativo RASA;
- Numero di Centri di Costo (muovendo il cursore sul numero visualizzato si aprirà un elenco con le denominazioni dei centri di Costo e numero di RUP associati).

Selezionando il Tab DOWNLOAD ANAGRAFICA SA, invece, è possibile scaricare un file excel contente i dati anagrafici delle Stazioni Appaltanti ATTIVE.

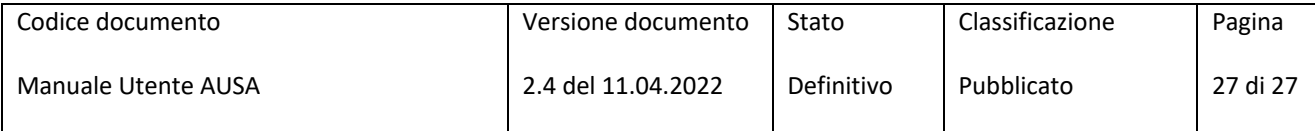